# **Oops! Where's my test window?**

#### **Symptom**

After logging into a test session, the test pop-up window does not open and the following message appears: "Oops! Where's my test window?"

#### **Explanation**

This message appears when a pop-up blocker prevented the test window from opening, or the test window opened but was accidentally closed.

#### **Solution**

# **How to enable pop-ups**

Skip to: [Chrome](https://connection.nwea.org/s/article/Oops-Where-is-my-test-window-1405102090050?language=en_US#chrome) | [Firefox](https://connection.nwea.org/s/article/Oops-Where-is-my-test-window-1405102090050?language=en_US#firefox) | [Safari 12 and up \(Mac\)](https://connection.nwea.org/s/article/Oops-Where-is-my-test-window-1405102090050?language=en_US#safari_current) | [Safari 11 \(Mac\)](https://connection.nwea.org/s/article/Oops-Where-is-my-test-window-1405102090050?language=en_US#safari_older) | [Safari](https://connection.nwea.org/s/article/Oops-Where-is-my-test-window-1405102090050?language=en_US#Safari_iPad)  [\(iPad\)](https://connection.nwea.org/s/article/Oops-Where-is-my-test-window-1405102090050?language=en_US#Safari_iPad) | [Chrome \(iPad\)](https://connection.nwea.org/s/article/Oops-Where-is-my-test-window-1405102090050?language=en_US#ChromeiPad) | [Edge](https://connection.nwea.org/s/article/Oops-Where-is-my-test-window-1405102090050?language=en_US#Edge)

#### **Chrome (Mac, Windows, or Chromebook):**

1. Click the menu icon (three vertical dots) to the right of the address bar.

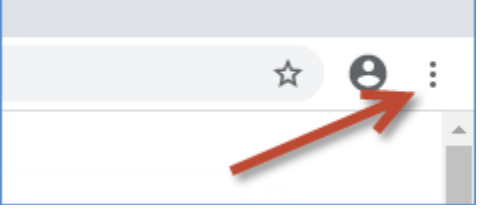

- 2. Select **Settings**.
- 3. In the left navigation section, select **Privacy and security**.
- 4. Select **Site** settings.
- 5. Select **Pop-ups and redirects**.
- 6. To allow all pop-ups, toggle the **Blocked** option.
- 7. To allow pop-ups from NWEA only:
	- a. Click the **Add** button next to **Allow**.

b. Type **[\*.[\]mapnwea.org](http://mapnwea.org/)** in the **Add a site** field.

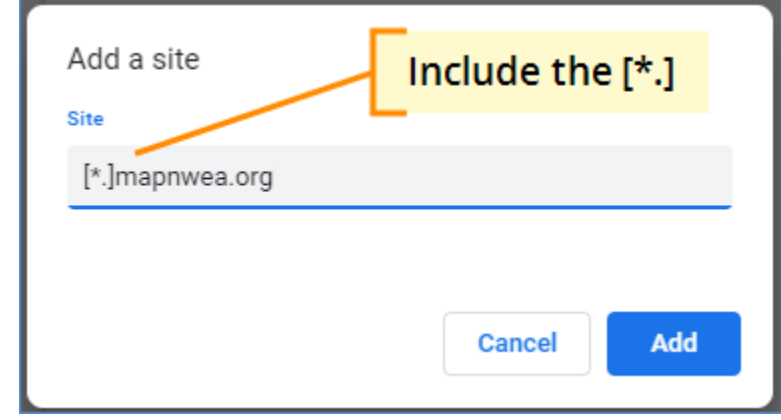

c. Click **Add** to save your changes.

## **Firefox (Mac or Windows):**

1. Click the menu icon (three parallel lines) to the right of the address bar and select **Options**.

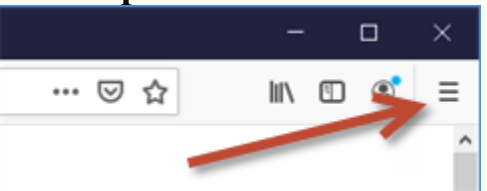

- 2. In the left navigation section, select **Privacy & Security**.
- 3. Scroll down to the **Permissions** section.
- 4. To allow all pop-ups, de-select the **Block pop-up windows** checkbox.
- 5. To allow pop-ups from NWEA only:
	- a. Click the **Exceptions** button.
	- b. Type **[https://test.mapnwea.org](https://test.mapnwea.org/)** in the **Address of website** field.
	- c. Click **Allow**, then **Save Changes**.

# **Safari 12 and up (Mac)**

- 1. Navigate to **[https://test.mapnwea.org](https://test.mapnwea.org/)**.
- 2. When you see the **Oops! Where's my test window?** page, open the **Safari menu** and select **Settings for This Website**.

3. Set the **Pop-up Windows** option to **Allow**.

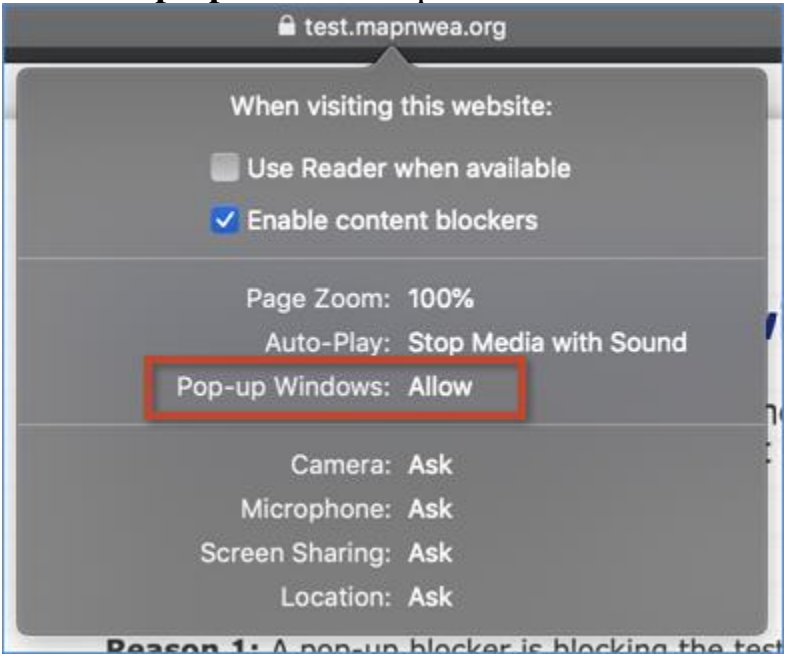

4. Reload the page. The test session log in screen should appear in a pop-up window.

#### **Safari 11 (Mac)**

- 1. From the **Safari menu**, click **Preferences**.
- 2. Select the **Security** tab.
- 3. Clear the **Block pop-up windows** check box.

#### **Safari (iPad)**

- 1. Open the **Settings** app.
- 2. In the left navigation section, select **Safari**.

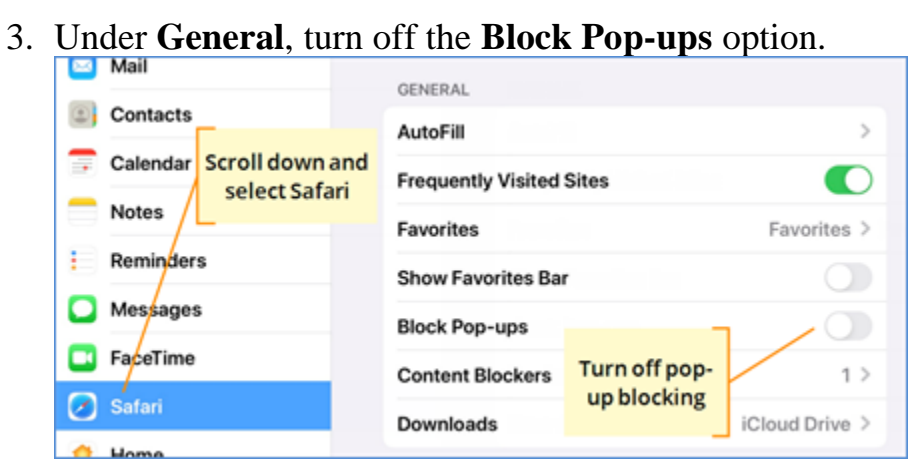

**Note**: After you disable pop-up blocking, Safari will prompt you to allow or block each pop-up window as they occur.

### **Chrome (iPad)**

- 1. On the iPad, open the Chrome app.
- 2. Go to [test.mapnwea.org.](http://test.mapnwea.org/)
- 3. At the top, under Pop-ups blocked, tap **Always Show.**

4. If Always Show does not appear, refer to Chrome directions for Mac, Windows, iPad, or Chromebook.

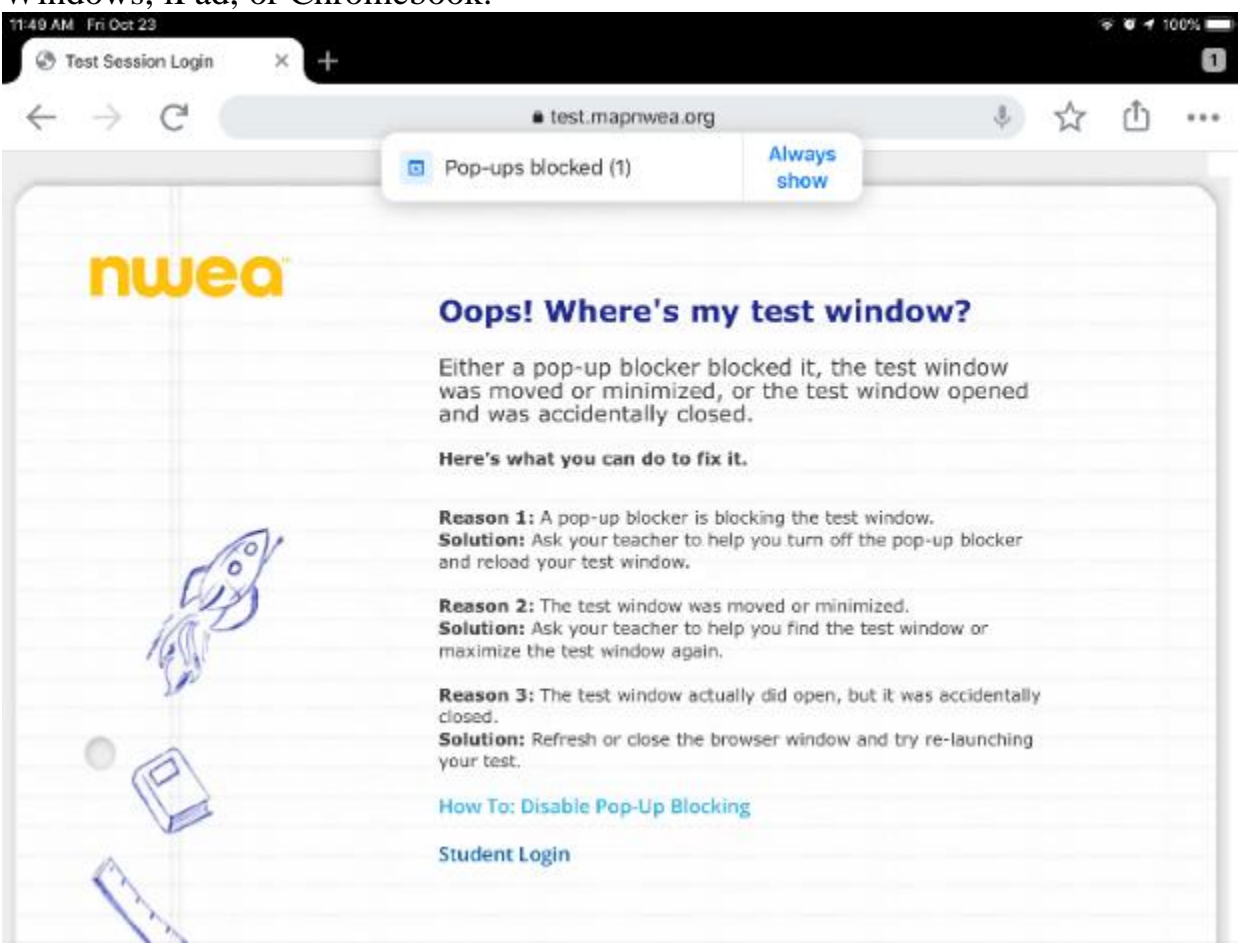

#### **Edge (Windows)**

1. Open the menu icon (three horizontal dots) to the right of the address bar and select **Settings**.

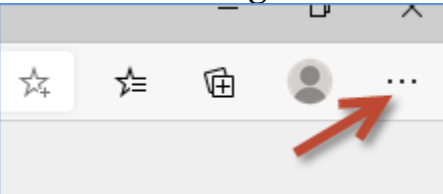

- 2. Select **Site permissions**.
- 3. Select **Pop-ups and redirects**.
- 4. Click the **Add** button to the right of **Allow**.

5. Type **[\*.[\]mapnwea.org](http://mapnwea.org/)** in the **Add a site** field.

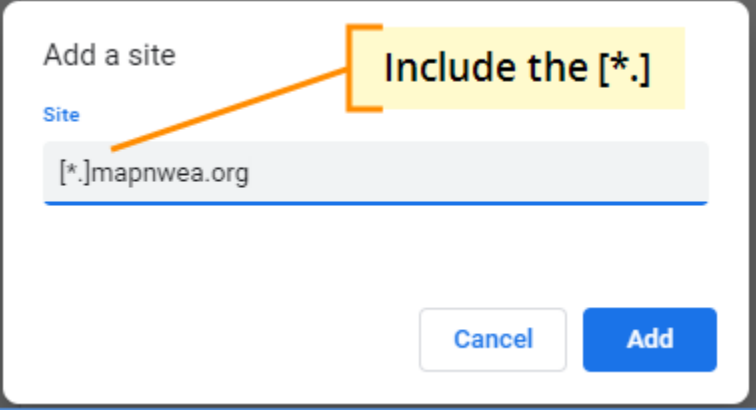